# **PTE ACADEMIC**<sup>\*\*</sup>

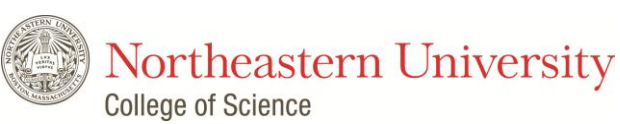

# **Applying to the Northeastern University's**

# **College of Science with PTE Academic**

#### **What is PTE Academic?**

A computer-based academic English language test, accepted by Northeastern University's College of Science, that assesses your Listening, Reading, Speaking and Writing skills.

#### **Why take PTE Academic?**

- Fast results typically within five business days
- Flexible test dates and late booking
- Test centers worldwide
- Accepted globally
- A single three-hour test session

#### **How do I register for a test?**

Register online by visiting **[www.pearsonpte.com/register](http://www.pearsonpte.com/register)** or by calling customer services on the number below

#### **What score will I need?**

We accept the following scores: minimum 68

PTE Academic scores range from 10-90. *\*Score requirements for some courses do vary. Speak to the admissions department for specific course requirements*

#### **Where can I take the test?**

PTE Academic has test centers worldwide, to find a test center and check seat availability visit **[www.pearsonvue.com/pte/sa](http://www.pearsonvue.com/pte/sa)**

#### **How can I prepare for the test?**

Visit **www.pearsonpte.com/prepare** to access online and offline preparation resources

**How do I check my scores?**

You will receive an email from Pearson when your results are available

**How will you check my scores?**

You must send your score to Northeastern University's College of Science through your Pearson account. To do this, follow the process on the next page.

### **Contact Pearson (bookings and questions) +1-952-681-3872**

**Contact** Northeastern University's College of Science Tel: 617-373-4275 Email: gradcos@neu.edu

#### **Receiving scores**

Test results are available typically within 5 working days following the test session. You will receive an email from Pearson to notify you when your results are ready to view. You can then login to your account to view your scores.

### **Sending your scores to** Northeastern University's College of Science

1. Sign in to your PTE Academic account<http://www.pearsonvue.com/pte/activity/>

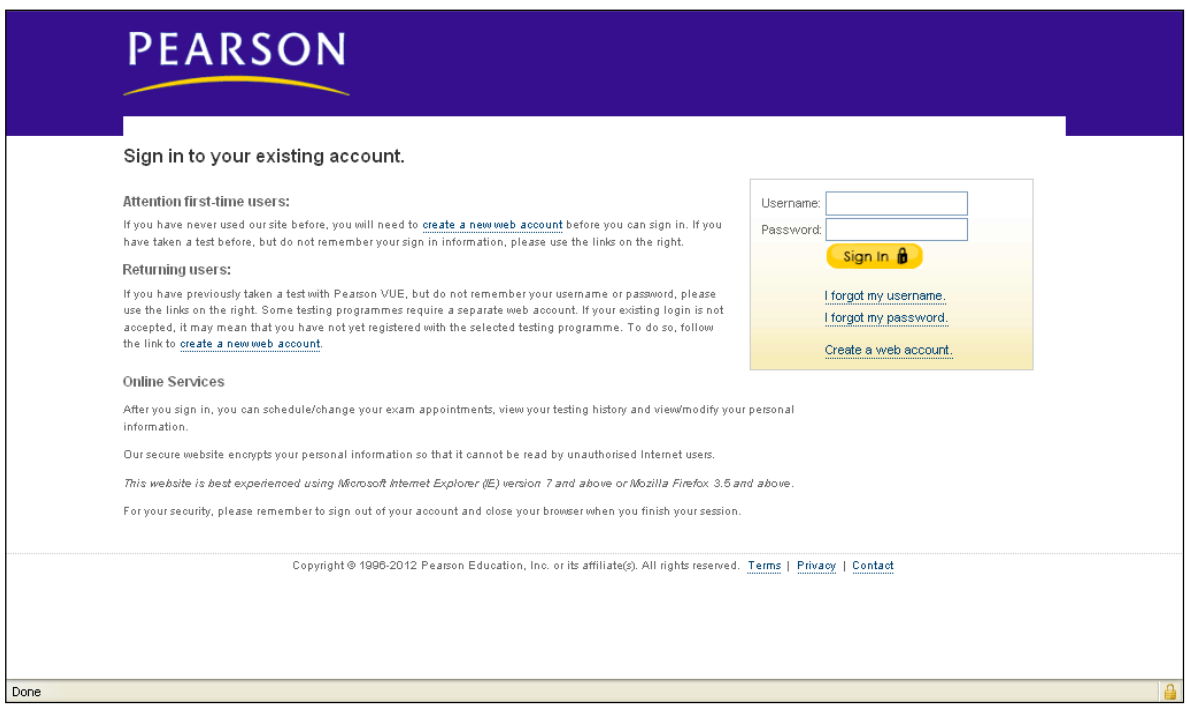

- **2.** Click on "Send scores"
- **3.** Enter "Northeastern University" in the field marked "Institution / Organisation / Department / School" and click on "search"
- **4.** Tick the box next to "College of Science" and click "next" (*see example below*)
- **5.** Check the details are correct and then click "next" again, and then "confirm your order". We will then be able to verify your scores.

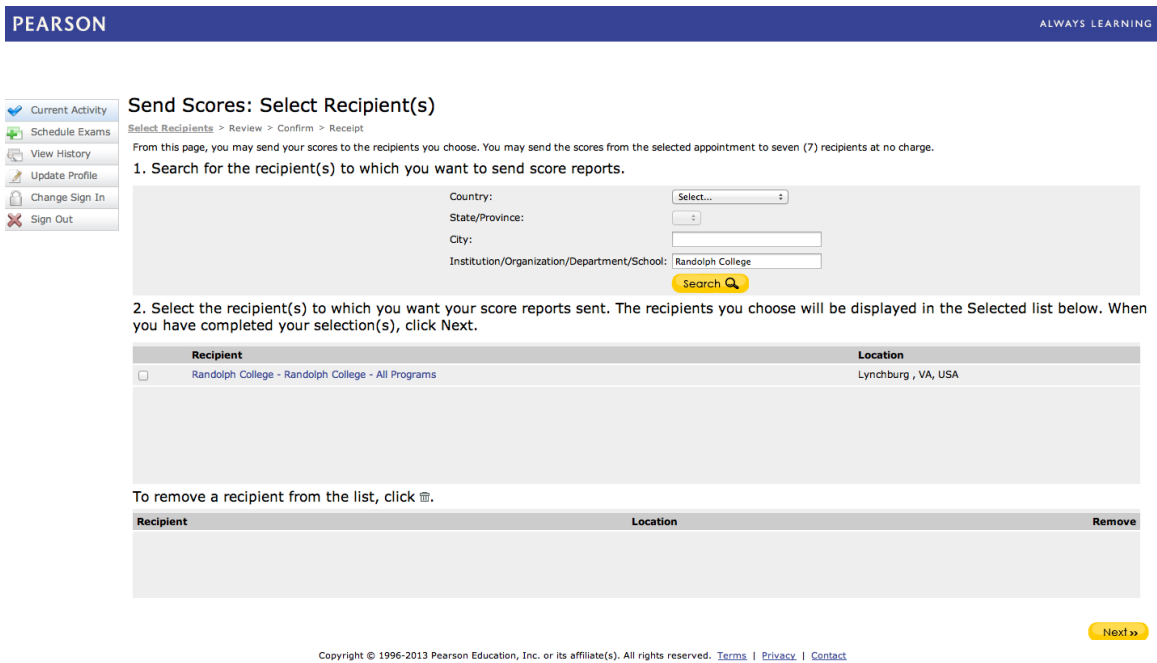